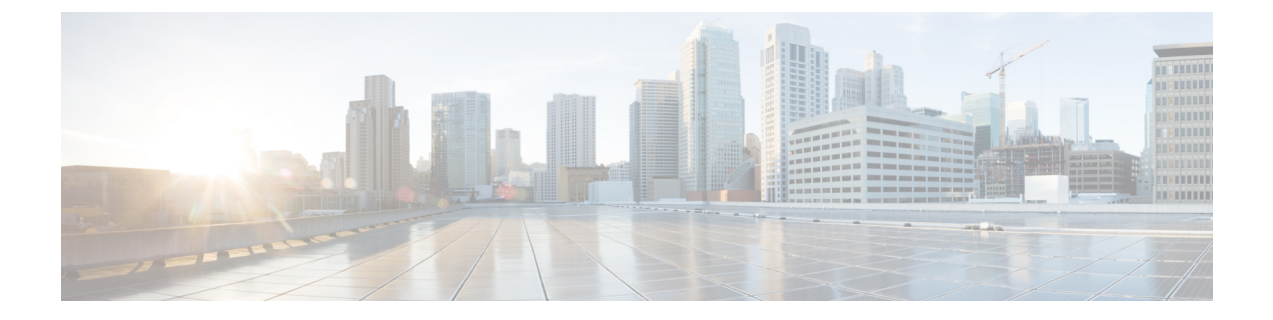

# トラブルシューティング

- Cisco Jabber [診断ツール](#page-0-0) (1 ページ)
- [連絡先の解決ツール](#page-1-0) (2 ページ)

## <span id="page-0-0"></span>**Cisco Jabber** 診断ツール

#### **Windows** および **Mac**

Cisco Jabber 診断ツールは、次のサービスの設定と診断情報を提供します。

- サービス ディスカバリ
- Webex
- Cisco Unified Communications Manager の概要
- Cisco Unified Communications Manager の設定
- ボイスメール(Voicemail)
- 証明書の検証
- Active Directory
- DNS レコード

このツールにアクセスするには、ハブ、コール、またはチャットウィンドウにフォーカスし、 **Ctrl + Shift + D** を選択する必要があります。

[リロード(**Reload**)] を選択すると、データを更新できます。また、[保存(**Save**)] を選択す ると、情報を HTML ファイルに保存できます。

このツールはデフォルトで使用可能です。このツールを無効にするには、次の手順を実行しま す。

• Jabber for Windows の場合は、DIAGNOSTICSTOOLENABLED インストール パラメータを FALSE に設定します。

• Jabber for Mac の場合は、DiagnosticsToolEnabled パラメータを設定 URL に追加し、値を FALSE に設定します。

これらのパラメータについての詳細は、ご使用の環境に応じて『*Cisco Jabber* のオンプレミス 展開』または『*Cisco Jabber* のクラウド展開とハイブリッド展開』を参照してください。

#### **Android**、**iPhone**、および **iPad**

ユーザが Cisco Jabber または Cisco Jabber IM にサインインできず、電話サービスが接続されな い場合、診断エラー オプションを使用して、問題の原因を調べることができます。

ユーザは、サインインページまたは Cisco Jabber サービスに接続する際に取得した警告通知か ら、診断エラー オプションをタップできます。Cisco Jabber は次のことを確認します。

- ネットワークに問題がある場合
- Cisco Jabber サーバが到達可能な場合
- Cisco Jabber が再接続可能である場合

これらのチェックのいずれかが失敗した場合、Cisco Jabberは、考えられる解決策を含むエラー レポートを表示します。問題が引き続き発生する場合は、問題レポートを送信できます。

### <span id="page-1-0"></span>連絡先の解決ツール

Windows 版 Cisco Jabber に適用されます。

連絡先の解決ツールは、使用可能なディレクトリソースに関する情報と、連絡先の検索結果を 表示する検索ツールを提供します。

連絡先の解決ツールにアクセスするには、ハブ、コール、またはチャットウィンドウにフォー カスし、**Ctrl + Shift + C** を選択する必要があります。

このツールはデフォルトで使用可能であり、無効にするには ContactsDiagnosticsToolEnabled イ ンストール パラメータを FALSE に設定します。

このツールには次の検索オプションがあります。

- [予測(Predictive)]:文字列を入力するにつれ、一致するレコードが表示されます。これ は、ユーザがクライアントで連絡先を検索するときに使用される検索と同じです。
- [等価(Equivalence)]:この検索タイプには、検索文字列を解決するためさらに細かいオ プションが含まれています。
	- URI または JID
	- 電話番号(Phone number)
	- SIP URI
	- E メール

検索結果として、指定した値に一致するレコードが返されます。

ContactsDiagnosticsToolEnabled インストール パラメータについての詳細は、ご使用の環境に応 じて『*Cisco Jabber* のオンプレミス展開』または『*Cisco Jabber* のクラウド展開とハイブリッド 展開』を参照してください。

 $\mathbf I$